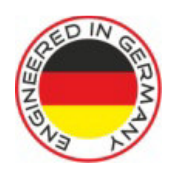

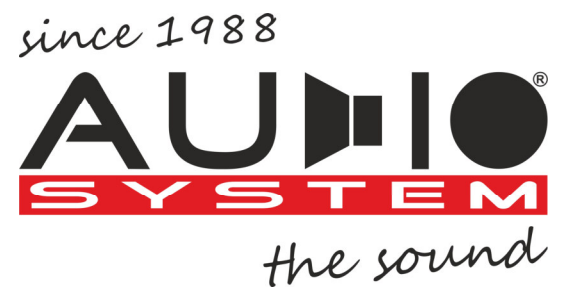

 $\epsilon$ 

# As-Dsp 4.6 **und** 8.12

# **Bedienungsanleitung**

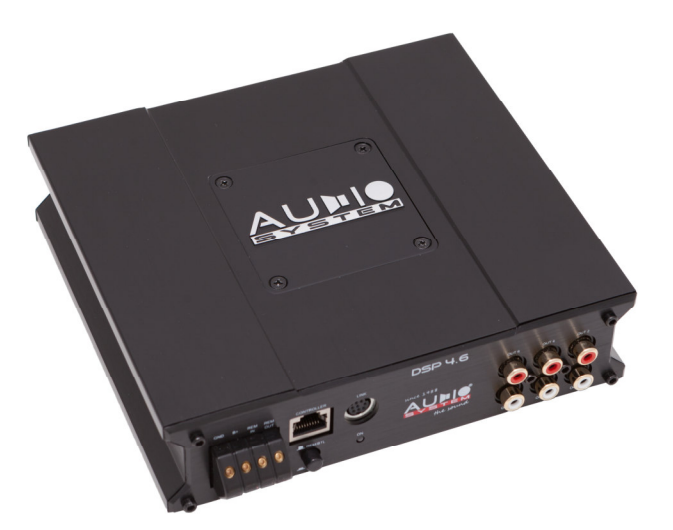

VIELEN DANK

Wir beglückwünschen Sie zum Erwerb eines hochwertigen AUDIO SYSTEM Produktes.

WICHTIG: Lesen Sie diese Bedienungsanleitung vor der Installation und Inbetriebnahme des Gerätes vollständig durch.

ACHTUNG: Beachten Sie die Vorschriften und Hinweise Ihres Automobilherstellers und achten Sie beim Anschließen auf die richtige Polarität.

WICHTIG: Ihr Kaufbeleg dient als Garantienachweis für etwaige Reparaturen oder einen Austausch. Heben Sie Ihren Kaufbeleg, die Bedienungsanleitung und die Originalverpackung sorgfältig auf.

ACHTUNG: Der Gebrauch von Musikanlagen kann das Hören von wichtigen Verkehrsgeräuschen behindern und dadurch während der Fahrt Gefahren auslösen. AUDIO SYSTEM Germany übernimmt keine Verantwortung für Gehörschäden, körperliche Schäden oder Sachschäden, die aus dem Gebrauch oder Missbrauch seiner Produkte entstehen. Wir empfehlen Ihnen, die Installation von einer Fachwerkstatt / Einbauspezialist vornehmen zu lassen, da ein fachgerechter Einbau und Anschluss die Voraussetzung für ein klanglich perfektes Ergebnis ist.

WARNUNG: Bei unsachgemäßer Einstellung des AS-DSP können die angeschlossenen Lautsprecher zerstört werden. Wir empfehlen die Einstellung des AS-DSP von einem hierfür ausgebildeten Fachmann vornehmen zu lassen.

ACHTUNG: Der AS-DSP ist für die Verwendung in Kraftfahrzeugen vorgesehen, deren 12 Volt Minuspol an Masse anliegt. Die Verwendung des AS-DSP an anderen Anlagen kann zu Schäden an Ihrem AS-DSP führen. Um den AS-DSP zu installieren und mit dem Stromnetz Ihres Kraftfahrzeuges zu verbinden beachten Sie bitte unbedingt die Hinweise in der Einbauanleitung.

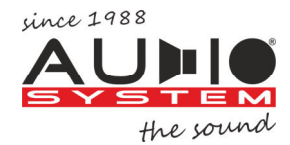

# Anschluss- und bedienelemente 4.6

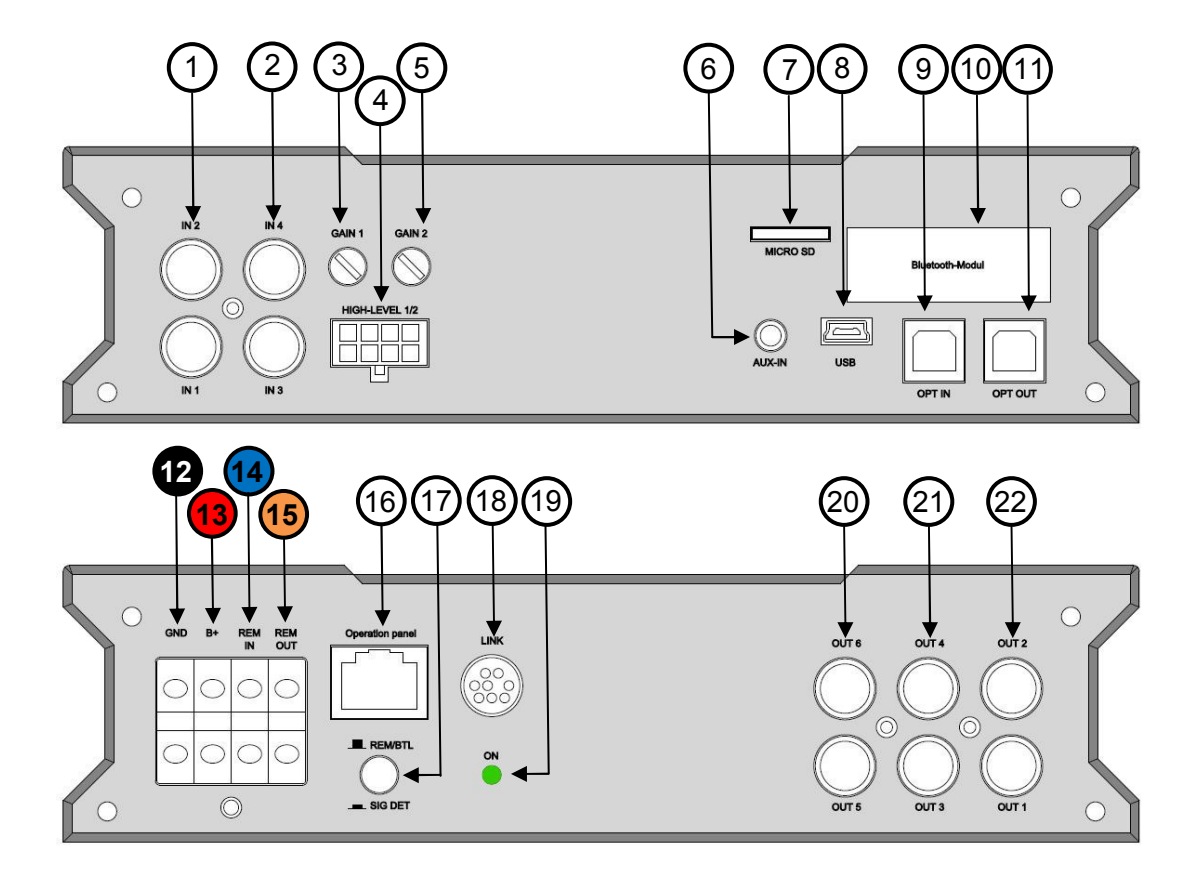

- 1 RCA Eingang 1 und 2
- 2 RCA Eingang 3 und 4
- 3 Gain-Regler für Eingang 1 und 2
- 4 Hochpegel Eingang 1,2,3 und 4
- 5 Gain-Regler für Eingang 3 und 4
- 6 AUX Eingang
- 7 Micro SD-Einschub
- 8 Mini-USB Buchse für Computer
- 9 Optischer SPDIF Eingang
- 10 Einschub Bluetooth Modul (optional)
- 11 Optischer SPDIF Ausgang
- 12 **Masse** ( Minus Pol Fahrzeugbatterie)
- 13 **+12 VOLT** ( Plus Pol Fahrzeugbatterie)
- 14 **Remote IN**
- 15 **Remote OUT**
- 16 RJ50 Anschluss für Fernbedienung
- 17 Eingangs-Wahlschalter BTL/SE
- 18 8-Pol Mini DIN Link Anschluss
- 19 Betriebsanzeige
- 20 RCA Ausgang 5 und 6
- 21 RCA Ausgang 3 und 4
- 22 RCA Ausgang 1 und 2

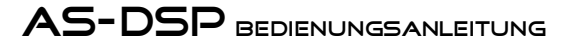

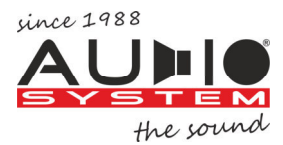

Anschluss- und bedienelemente AS DSP 4.6

## **1+2**

Low-Level RCA Vorverstärkereingang IN 1, IN 2, IN 3 und IN 4. Zum Anschluss externer Signalquellen wie z.B. dem Autoradio oder einer sonstigen Quelle mit RCA/Chinch Anschluss. Verbinden Sie mit Hilfe eines RCA/Cinchkabel in geeigneter Länge den Ausgang Ihrer Signalquelle, z.B. des Autoradios, mit den RCA/Cinch-Buchsen des AS-DSP.

ACHTUNG: Die Maximale Eingangsspannung darf 5 Volt nicht überschreiten! Ein Signal mit höherer Leistung führt zu Verzerrungen und somit zu schlechtem Klang. Sollte die Quelle eine höhere Leistung generieren benutzen Sie bitte die High-Level-Eingänge 4.

#### **3**

Mit Hilfe dieses Reglers wird die Eingangsempfindlichkeit sowohl der Low-Level Eingänge IN 1 und IN 2 als auch der High-Level Eingänge 4 an die Ausgangsleistung der Signalquelle angepasst. Bitte führen Sie diese Einstellung mit großer Sorgfalt durch. Je besser dieser Abgleich erfolgt, desto besser ist in der Folge die klangliche Qualität.

#### **4**

High-Level Vorverstärkereingang. Zum Anschluss von extern bereits verstärkten Signalquellen z.B. den Lautsprecher Ausgängen eines OEM-Autoradios. Hier können Signalquellen angeschlossen werden, welche über eine Ausgangsleistung zwischen 5 und 20 Volt verfügen.

#### **5**

Mit Hilfe dieses Reglers wird die Eingangsempfindlichkeit sowohl der Low-Level Eingänge IN3 und IN4, als auch der High-Level Eingänge 4 an die Ausgangsleistung der Signalquelle angepasst. Bitte führen Sie diese Einstellung mit großer Sorgfalt durch. Je besser dieser Abgleich erfolgt, desto besser ist in der Folge die klangliche Qualität.

#### **6**

AUX-Eingang: Zum Anschluss einer externen Quelle mit 3,5mm Klinkenbuchse. Hier können z.B. externe Navigationsgeräte, Freisprecheinrichtungen, eine Festplatte oder auch ein MP3-Player angeschlossen werden.

#### **7**

Dieser Micro-SD-Karten Einschub dient dazu ein per Computer aufgespieltes Setup zu laden. Beim einschalten des AS-DSP wird IMMER zuerst das Setup von der SD-Karte gelesen. Dies geschieht unabhängig vom zuletzt verwendeten Setup. Mit Hilfe der SD-Karte kann eine auf dem Computer gespeicherte Einstellung auf den AS-DSP überspielt werden ohne den Computer am AS-DSP anschließen zu müssen.

Achtung: Dieser SD-Karten Einschub ist nur für geeignete Micro-SD Karten vorgesehen. Die Micro SD Karte AS-DSP SD ist nicht Teil des Lieferumfangs und kann separat erworben werden.

#### **8**

Über diese Mini-USB Anschluss kann ein Computer oder Laptop mit dem DSP verbunden werden. Hierzu liegt dem AS-DSP ein entsprechendes Kabel bei. Wenn der AS-DSP und der Computer miteinander verbunden sind kann der AS-DSP mit Hilfe unserer Software AS-DSP SOFT konfiguriert werden.

#### **9**

Optischer SPDIF Eingang für den Anschluss an Quellen mit digitalem Ausgang. Die Abtast-Rate dieses Eingangs kann zwischen 12 und 192 kHz liegen. Es ist nicht erforderlich die Abtastrate anzupassen, dies geschieht automatisch.

wichtig. Um diesen digitalen Eingang in der Lautstärke regeln zu können ist eine Quelle mit regelbarem Digitalausgang oder eines unserer optionalen Bedienteile Z-DSP IR, Z-DSP SW oder Z-DSP CONTROL erforderlich.

## **10**

Hinter der Frontblende befindet sich ein Einbauplatz für das optionale Bluetooth-Modul Z-DSP BT. Mit dem Z-DSP BT lässt sich Musik z.B. vom Smartphone drahtlos an den AS-DSP übertragen. Als Übertragungsprotokoll für Bluetooth bietet das Z-DSP BT sowohl A2DP als auch aptX. Zusätzlich lässt sich der AS-DSP mit Hilfe des Z-DSP BT und einer APP einstellen (voraussichtlich verfügbar ab Ende 2017).

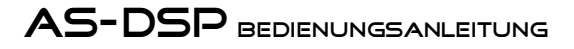

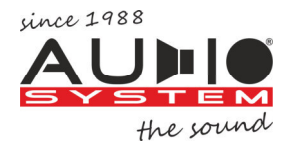

## Anschluss- und bedienelemente AS DSP

## **11**

Optischer SPDIF Ausgang für den Anschluss von Quellen mit digitalem Eingang. Dieser Ausgang ist vorgesehen um z.B. einen zweiten AS-DSP mit Signalen zu versorgen wenn 2 AS-DSP miteinander gelinkt sind. Es kann aber auch eine Endstufe mit digitalem Eingang hierüber mit Signalen versorgt werden.

# **12**

Masseanschluß: Hier bitte den – Pol der Fahrzeugbatterie (12 Volt Bordspannung) anschließen.

# **13**

Plus Anschluß: Hier bitte den + Pol der Fahrzeugbatterie (12 Volt Bordspannung) anschließen.

# **14**

Remote IN: Wenn eine remote Leitung verwendet werden soll um den DSP ein zu schalten, diese bitte hier anschließen.

# **15**

Remote OUT: Remote Leitung für zusätzlich Leistungsverstärker.

# **16**

An diesem RJ50 Anschluss können die Bedienteile DSP REMOTE oder DSP SWITCH angeschlossen werden. Diese sind optional erhältlich.

An die Schnittstelle DSP BOX können dann entweder DSP IR, DSP SW oder DSP CONTROL angeschlossen werden

- DSP IR ist ein Infrarot-Empfänger mit Handsender.
- DSP SW ist eine Schnittstelle zwischen der Lenkradfernbedienung Ihres Fahrzeuges und dem AS-DSP.
- DSP CONTROL. Ist ein einfacher Lautstärkeregler (Encoder) der sich an einer beliebigen Stelle im Fahrzeug installieren lässt.

# **17**

Wahlschalter BTL oder SE. Der AS-DSP verfügt über eine automatische Signalerkennung. Diese schaltet den AS-DSP automatisch ein wenn ein Signal an den High-Level Eingängen anliegt. Hierzu durch **drücken** den Schalter auf **SE** (Signalerkennung) schalten.

Wenn am Remote IN eine Schaltspannung angelegt wird (siehe Punkt 14) den Schalter bitte auf REM/BTL schalten.

# **18**

Über diese Buchse lassen sich 2 AS-DSP miteinander verbinden/linken. Abhängig davon welche AS-DSP miteinander verlinkt werden sind so bis zu 16 RCA Eingänge und bis zu 24 RCA Ausgänge möglich. Um zwei AS-DSP miteinander zu verlinken ist ein optionales Link-Kabel mit der Bezeichnung Z-DSP LINK bei Ihrem autorisierten AUDIO SYSTEM Partner erhältlich.

ACHTUNG: Auch wenn zwei AS-DSP miteinander verlinkt sind muss die Einstellung bei jedem AS-DSP über die Software separat vorgenommen werden!

# **19**

Diese Anzeige informiert über den Betriebszustand des AS-DSP. Wenn der AS-DSP betriebsbereit ist leuchtet die Anzeige grün. Bei Störungen leuchtet die Anzeige rot.

# **20, 21 und 22**

Low-Level RCA Vorverstärkerausgang OUT 5 und OUT 6 (17), OUT 3 und OUT 4 (18) sowie OUT 2 und OUT 1 (19). Verbinden Sie mit Hilfe eines RCA/Chinchkabels in geeigneter Länge den Ausgang Ihres AS-DSP mit den RCA/Chinch-Buchsen des Leistungsverstärkers. Die Zuordnung der Eingänge zu den Ausgängen Ihres AS-DSP erfolgt weitestgehend frei über den Matrix Mixer in der Software DSP SOFTWARE.

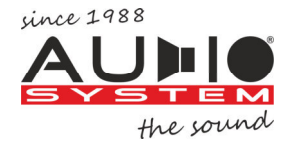

# Anschluss- und bedienelemente 8.12

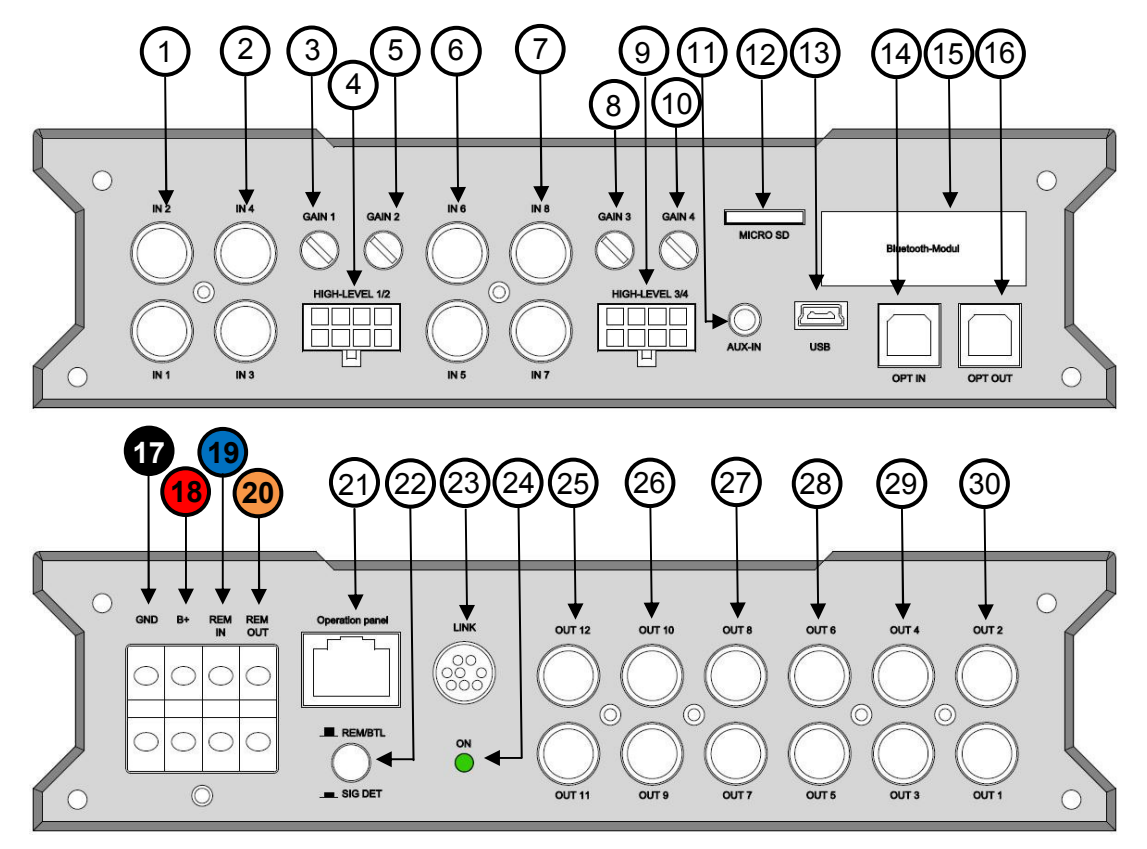

- 1 RCA Eingang 1 und 2
- 2 RCA Eingang 3 und 4
- 3 Gain-Regler für Eingang 1 und 2
- 4 Hochpegel Eingang 1,2,3 und 4
- 5 Gain-Regler für Eingang 3 und 4
- 6 RCA Eingang 5 und 6
- 7 RCA Eingang 7 und 8
- 8 Gain-Regler für Eingang 5 und 6
- 9 Hochpegel Eingang 5,6,7 und 8
- 10 Gain-Regler für Eingang 7 und 8
- 11 AUX Eingang
- 12 Micro SD-Einschub
- 13 Mini-USB Buchse für Computer
- 14 Optischer SPDIF Eingang
- 15 Einschub bluetooth Modul (optional)
- 16 Optischer SPDIF Ausgang
- 17 **Masse** ( Minus Pol Fahrzeugbatterie)
- 18 **+12 VOLT** ( Plus Pol Fahrzeugbatterie)
- 19 **Remote IN**
- 20 **Remote OUT**
- 21 RJ50 Anschluss für Fernbedienung
- 22 Eingangs-Wahlschalter BTL/SE
- 23 8-Pol Mini DIN Link Anschluss
- 24 Betriebsanzeige
- 25 RCA Ausgang 11 und 12
- 26 RCA Ausgang 9 und 10
- 27 RCA Ausgang 7 und 8
- 28 RCA Ausgang 5 und 6
- 29 RCA Ausgang 3 und 4
- 30 RCA Ausgang 1 und 2

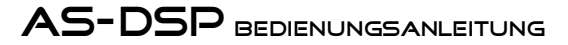

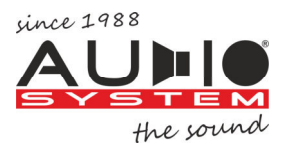

Anschluss- und bedienelemente AS-DSP 8.12

## **1+2**

Low-Level RCA Vorverstärkereingang In1, In2, In3 und In4. Zum Anschluss externer Signalquellen wie z.B. dem Autoradio oder einer sonstigen Quelle mit RCA/Cinch Anschluss. Verbinden Sie mit Hilfe eines RCA/Cinch-Kabels in geeigneter Länge den Ausgang Ihrer Signalquelle, z.B. des Autoradios, mit den RCA/Cinch-Buchsen des AS-DSP.

ACHTUNG: Die Maximale Eingangsspannung darf 5 Volt nicht überschreiten! Ein Signal mit höherer Leistung führt zu Verzerrungen und somit zu schlechtem Klang. Sollte die Quelle eine höhere Leistung generieren benutzen Sie bitte die High-Level-Eingänge 4.

#### **3**

Mit Hilfe dieses Reglers wird die Eingangsempfindlichkeit sowohl der Low-Level Eingänge In1 und In2 als auch der High-Level Eingänge 4 an die Ausgangsleistung der Signalquelle angepasst. Bitte führen Sie diese Einstellung mit großer Sorgfalt durch. Je besser dieser Abgleich erfolgt, desto besser ist in der Folge die klangliche Qualität.

#### **4**

High-Level Vorverstärkereingang. Zum Anschluss von extern bereits verstärkten Signalquellen z.B. den Lautsprecher Ausgängen eines OEM-Autoradios. Hier können Signalquellen angeschlossen werden, welche über eine Ausgangsleistung zwischen 5 und 20 Volt verfügen.

#### **5**

Mit Hilfe dieses Reglers wird die Eingangsempfindlichkeit sowohl der Low-Level Eingänge In3 und In4 als auch der High-Level Eingänge (4) an die Ausgangsleistung der Signalquelle angepasst. Bitte führen Sie diese Einstellung mit großer Sorgfalt durch. Je besser dieser Abgleich erfolgt, desto besser ist in der Folge die klangliche Qualität.

#### **6+7**

Low-Level RCA Vorverstärkereingang In5, In6, In7 und In8. Zum Anschluss externer Signalquellen wie z.B. dem Autoradio oder einer sonstigen Quelle mit RCA/Cinch Anschluss. Verbinden Sie mit Hilfe eines RCA/Cinch-Kabels in geeigneter Länge den Ausgang Ihrer Signalquelle, z.B. des Autoradios, mit den RCA/Cinch-Buchsen des AS-DSP.

ACHTUNG: Die Maximale Eingangsspannung darf 5 Volt nicht überschreiten! Ein Signal mit höherer Leistung führt zu Verzerrungen und somit zu schlechtem Klang. Sollte die Quelle eine höhere Leistung generieren benutzen Sie bitte die High-Level-Eingänge 9.

#### **8**

Mit Hilfe dieses Reglers wird die Eingangsempfindlichkeit sowohl der Low-Level Eingänge IN5 und IN6 als auch der High-Level Eingänge (9) an die Ausgangsleistung der Signalquelle angepasst. Bitte führen Sie diese Einstellung mit großer Sorgfalt durch. Je besser dieser Abgleich erfolgt, desto besser ist in der Folge die klangliche Qualität.

#### **9**

High-Level Vorverstärkereingang. Zum Anschluss von extern bereits verstärkten Signalquellen z.B. den Lautsprecher Ausgängen eines OEM-Autoradios. Hier können Signalquellen angeschlossen werden, welche über eine Ausgangsleistung zwischen 5 und 20 Volt verfügen.

#### **10**

Mit Hilfe dieses Reglers wird die Eingangsempfindlichkeit sowohl der Low-Level Eingänge IN 7und IN8 als auch der High-Level Eingänge (9) an die Ausgangsleistung der Signalquelle angepasst. Bitte führen Sie diese Einstellung mit großer Sorgfalt durch. Je besser dieser Abgleich erfolgt, desto besser ist in der Folge die klangliche Qualität.

#### **11**

AUX-Eingang. Zum Anschluss einer externen Quelle mit 3,5mm Klinkenbuchse. Hier können z.B. externe Navigationsgeräte, Freisprecheinrichtungen, eine Festplatte oder auch ein MP3-Player angeschlossen werden.

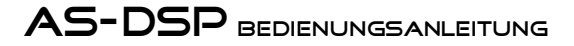

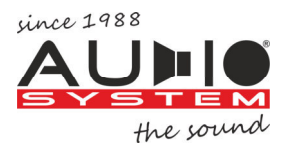

#### Anschluss- und bedienelemente AS-DSP 8.12

## **12**

Dieser Micro-SD-Karten Einschub dient dazu ein per Computer erstelltes Setup zu laden. Beim einschalten des AS-DSP wird IMMER zuerst das Setup von der SD-Karte gelesen. Dies geschieht unabhängig vom zuletzt verwendeten Setup. Mit Hilfe der SD-Karte kann eine auf dem Computer gespeicherte Einstellung auf den AS-DSP überspielt werden ohne den Computer am AS-DSP anschließen zu müssen.

Achtung: Dieser SD-Karten Einschub ist nur für geeignete Micro-SD Karten vorgesehen. Die Micro SD Karte AS-DSP SD ist nicht Teil des Lieferumfangs und kann separat erworben werden. Bitte wenden Sie sich an Ihren AUDIO SYSTEM Fachhändler.

#### **13**

Über diesen Mini-USB Anschluss kann ein Computer oder Laptop mit dem DSP verbunden werden. Hierzu liegt dem AS-DSP ein entsprechendes Kabel bei. Verwenden Sie ausschließlich das beigelegte Kabel. Wenn der AS-DSP und der Computer miteinander verbunden sind kann der AS-DSP mit Hilfe unserer Software AS-DSP SOFT konfiguriert werden.

#### **14**

Optischer SPDIF Eingang für den Anschluss an Quellen mit digitalem Ausgang. Die Abtast-Rate dieses Eingangs kann zwischen 12 und 192 kHz liegen. Es ist nicht erforderlich die Abtastrate anzupassen, dies geschieht automatisch.

WICHTIG. Um diesen digitalen Eingang in der Lautstärke regeln zu können ist eine Quelle mit regelbarem Digitalausgang oder eines unserer optionalen Bedienteile Z-DSP BOX, Z-DSP IR, Z-DSP SW oder Z-DSP CONTROL erforderlich.

#### **15**

Hinter der Frontblende befindet sich ein Einbauplatz für das optionale Bluetooth-Modul Z-DSP BT. Mit dem Z-DSP BT lässt sich Musik z.B. vom Smartphone drahtlos an den AS-DSP übertragen. Als Übertragungsprotokoll für Bluetooth bietet das Z-DSP BT Modul sowohl A2DP als auch aptX. Zusätzlich lässt sich der AS-DSP mit Hilfe des Z-DSP BT Moduls und einer APP einstellen.

#### **16**

Optischer SPDIF Ausgang für den Anschluss von Quellen mit digitalem Eingang. Dieser Ausgang ist vorgesehen um z.B. einen zweiten AS-DSP mit Signalen zu versorgen wenn 2 AS-DSP miteinander gelinkt sind. Es kann aber auch eine Endstufe mit digitalem Eingang hierüber mit Signalen versorgt werden.

#### **17**

**Masseanschluss**: Dieser Anschluss muss an der Karosserie Ihres Fahrzeuges erfolgen. Achten Sie darauf, dass diese Stelle blank d.h. nicht isoliert ist.

#### **18**

**Plus Anschluss**: Hier bitte den **+** Pol der Fahrzeugbatterie (12 Volt Bordspannung) anschließen.

#### **19**

**Remote IN**: Wenn eine remote Leitung verwendet werden soll um den DSP ein zu schalten, diese hier anschließen.

#### **20**

**Remote OUT**: Remote Leitung für zusätzlich Leistungsverstärker.

# **21**

An diesem RJ50 Anschluss kann die DSP-BOX angeschlossen werden. Diese ist optional erhältlich.

An die Schnittstelle DSP BOX können dann entweder DSP IR, DSP SW, DSP-DISPLAY oder DSP CONTROL angeschlossen werden

- DSP IR: Ist ein Infrarot-Empfänger mit Handsender.
- DSP SW: Ist eine Schnittstelle zwischen der Lenkradfernbedienung Ihres Fahrzeuges und dem AS-DSP.
- DSP CONTROL: Ist ein einfacher Lautstärkeregler (Encoder) der sich an einer beliebigen Stelle im Fahrzeug installieren lässt.
- Dsp-display: Ist ein Display mit dessen Hilfe die Einstellungen visualisiert werden können. Zusätzlich können mit dem Display Betriebszustände des DSP kontrolliert werden.

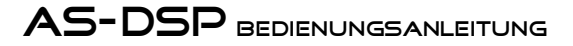

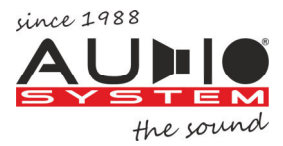

Anschluss- und bedienelemente AS DSP 8.12

# **22**

Wahlschalter BTL oder SE. Der AS-DSP verfügt über eine automatische Signalerkennung. Diese schaltet den AS-DSP automatisch ein wenn ein Signal an den High-Level Eingängen anliegt. Hierzu durch **drücken** den Schalter auf **SE** (Signalerkennung) schalten.

Wenn am Remote IN eine Schaltspannung angelegt wird (siehe Punkt 14) den Schalter bitte auf REM/BTL schalten.

## **23**

Über diese Buchse lassen sich 2 AS-DSP miteinander verbinden/linken. Abhängig davon welche AS-DSP miteinander verlinkt werden sind so bis zu 16 RCA Eingänge und bis zu 24 RCA Ausgänge möglich. Um zwei AS-DSP miteinander zu verlinken ist ein optionales Link-Kabel mit der Bezeichnung Z-DSP LINK bei Ihrem autorisierten AUDIO SYSTEM Partner erhältlich.

ACHTUNG: Auch wenn zwei AS-DSP miteinander verlinkt sind muss die Einstellung bei jedem AS-DSP über die Software separat vorgenommen werden!

## **24**

Diese Anzeige informiert über den Betriebszustand des AS-DSP. Wenn der AS-DSP betriebsbereit ist leuchtet die Anzeige grün. Bei Störungen leuchtet die Anzeige rot.

# **25**

Low-Level RCA Vorverstärkerausgang OUT11und OUT12. Verbinden Sie mit Hilfe eines RCA/Chinchkabels in geeigneter Länge den Ausgang Ihres AS-DSP mit den RCA/Chinch-Buchsen des Leistungsverstärkers. Die Zuordnung der Eingänge zu den Ausgängen Ihres AS-DSP erfolgt völlig frei über die Matrix in der AS-DSP Software.

## **26**

Low-Level RCA Vorverstärkerausgang OUT9 und OUT10. Verbinden Sie mit Hilfe eines RCA/Chinchkabels in geeigneter Länge den Ausgang Ihres AS-DSP mit den RCA/Chinch-Buchsen des Leistungsverstärkers. Die Zuordnung der Eingänge zu den Ausgängen Ihres AS-DSP erfolgt völlig frei über die Matrix in der AS-DSP Software.

# **27**

Low-Level RCA Vorverstärkerausgang OUT7 und OUT8. Verbinden Sie mit Hilfe eines RCA/Chinchkabels in geeigneter Länge den Ausgang Ihres AS-DSP mit den RCA/Chinch-Buchsen des Leistungsverstärkers. Die Zuordnung der Eingänge zu den Ausgängen Ihres AS-DSP erfolgt völlig frei über die Matrix in der AS-DSP Software.

# **28**

Low-Level RCA Vorverstärkerausgang OUT5 und OUT6. Verbinden Sie mit Hilfe eines RCA/Chinchkabels in geeigneter Länge den Ausgang Ihres AS-DSP mit den RCA/Chinch-Buchsen des Leistungsverstärkers. Die Zuordnung der Eingänge zu den Ausgängen Ihres AS-DSP erfolgt völlig frei über die Matrix in der AS-DSP Software.

#### **29**

Low-Level RCA Vorverstärkerausgang OUT3 und OUT4. Verbinden Sie mit Hilfe eines RCA/Chinchkabels in geeigneter Länge den Ausgang Ihres AS-DSP mit den RCA/Chinch-Buchsen des Leistungsverstärkers. Die Zuordnung der Eingänge zu den Ausgängen Ihres AS-DSP erfolgt völlig frei über die Matrix in der AS-DSP Software.

# **30**

Low-Level RCA Vorverstärkerausgang OUT1 und OUT2. Verbinden Sie mit Hilfe eines RCA/Chinchkabels in geeigneter Länge den Ausgang Ihres AS-DSP mit den RCA/Chinch-Buchsen des Leistungsverstärkers. Die Zuordnung der Eingänge zu den Ausgängen Ihres AS-DSP erfolgt völlig frei über die Matrix in der AS-DSP Software.

# **EINSTELLUNGEN**

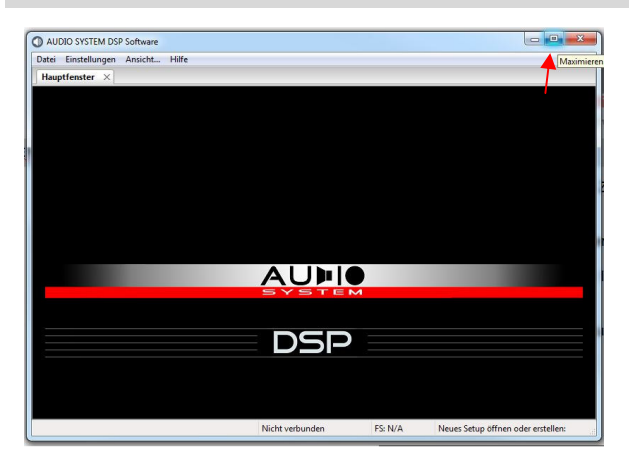

9.01: Grundsätzliches zur Anwendung.

Die GUI der Anwendung lässt sich weitestgehend Ihren persönlichen Bedürfnissen und/oder Vorlieben anpassen.

Die Software lässt sich sowohl mit der Tastatur als auch der Maus vollständig bedienen! Viele Dinge lassen sich über Kurzbefehle erledigen. Eine Liste der Tastaturkürzel finden Sie auf der letzten Seite dieser Anleitung

Über die Schaltfläche "Maximieren" (roter Pfeil im Bild links) lässt sich die GUI immer im Vollbild Modus betrachten. Dies ist völlig unabhängig von der gewählten Bildschirm Auflösung.

Weitere Einstellmöglichkeiten werden im Folgenden erklärt.

9.02: Mit einem Klick auf "Einstellungen" öffnet sich nebenstehende Auswahlbox.

Allgemein: Hier können Sie einstellen in welcher Sprache und in welchem Design sich Ihre Anwendung öffnet.

Sprache wählen: Es sind mehrere Sprachen hinterlegt. Wenn Sie die Sprache geändert haben müssen Sie die Anwendung neu starten.

Position des Hauptfensters: Hier können Sie zwischen 2 Optionen wählen. Entweder Sie entscheiden sich für eine vorgegebene Position aus der angezeigten Liste, oder Sie wählen "Letzte geöffnete Position". Wenn Sie letzteres gewählt haben öffnet sich die Anwendung beim nächsten Start mit der Einstellung in der diese zuletzt geschlossen wurde.

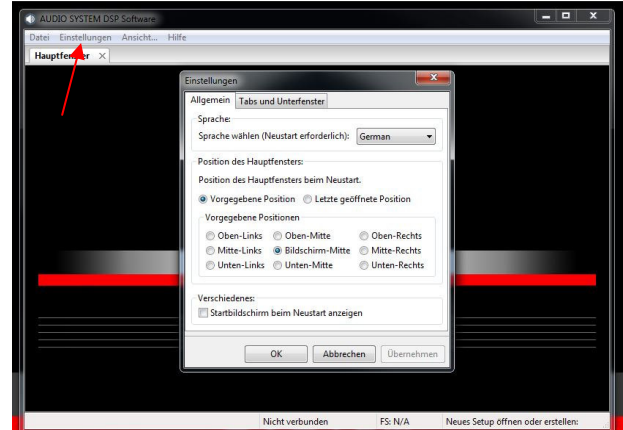

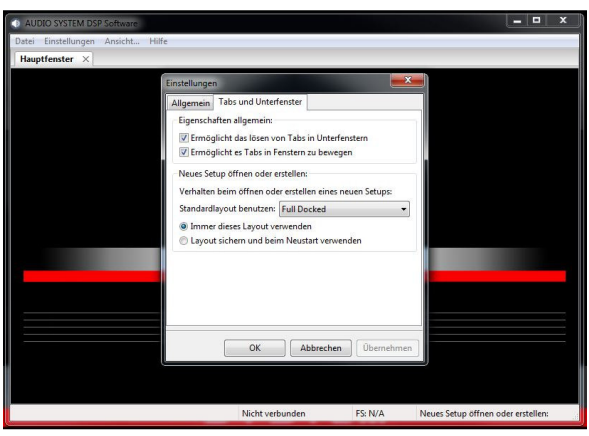

9.03: Sie haben die Möglichkeit entweder mit mehreren einzelnen Fenstern zu arbeiten, oder sich jeden Tab einzeln auf einem Bildschirm oder auf mehreren Bildschirmen verteilt anzeigen zu lassen

Eigenschaften allgemein:

- Ermöglicht das lösen von Tabs im Unterfenster: Wenn dieses Kästchen angehakt ist, können die einzelnen Tabs auf dem Bildschirm hin und her bewegt werden. So können Sie sich die Anwendung ganz nach Ihrem Belieben anpassen.
- Ermöglicht es Tabs in Fenstern zu bewegen: Wenn dieses Kästchen angehakt ist, können die Tabs zwischen mehreren Bildschirmen hin und her bewegt werden. Das ist sehr praktisch wenn Sie z.B. eine Mess-Station mit mehreren Bildschirmen aufgebaut haben. So können Sie sich z.B. auf einem Bildschirm die "Ausgangs Einstellungen" und auf einem anderen Bildschirm die Frequenz-Antwort anzeigen lassen.

9.04: Neues Setup öffnen oder erstellen.

Nach einem Klick auf die Schaltfläche "Standardlayout benutzen" öffnet sich ein Drop-Down Menü.

- Minimal: Zeigt Ihnen nur die Tabs als Vollbild, die für die Grundeinstellung nötig sind.
- Full docked: Zeigt Ihnen ALLE Tabs als Vollbild im Hauptfenster an.
- Full detached öffnet jeden Tab als einzelnes Fenster. Diese Fenster können Sie dann entweder auf einem Bildschirm frei anordnen, oder auf mehrere Bildschirme verteilen. Selbstverständlich können Sie die Tabs auch vergrößern und verkleinern.

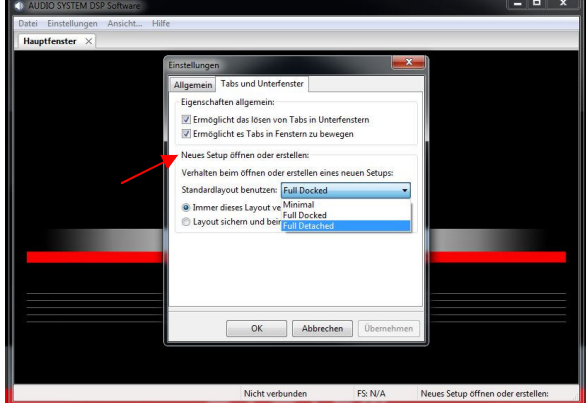

Seite 9

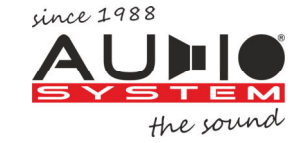

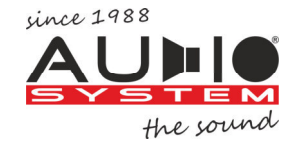

# ein neues Setup erstellen

10.01: Mit einem Klick auf Datei öffnet sich nebenstehende Auswahlbox.

Neues Setup: Hiermit können Sie ein neues Setup erstellen.

Setup öffnen: Öffnet ein gespeichertes Setup z.B von einem Speicherstick.

Erneut öffnen: Der AS-DSP merkt sich die letzten 10 abgespeicherten Setups. Hier können Sie eines dieser Setups erneut aufrufen und verwenden oder auch bearbeiten.

Verbinden: Wenn ein AS-DSP angeschlossen ist, wird dieser bei einem Klick auf Verbinden mit der Software verbunden.

Beenden: Beendet die Anwendung.

#### Ein neues setup erstellen

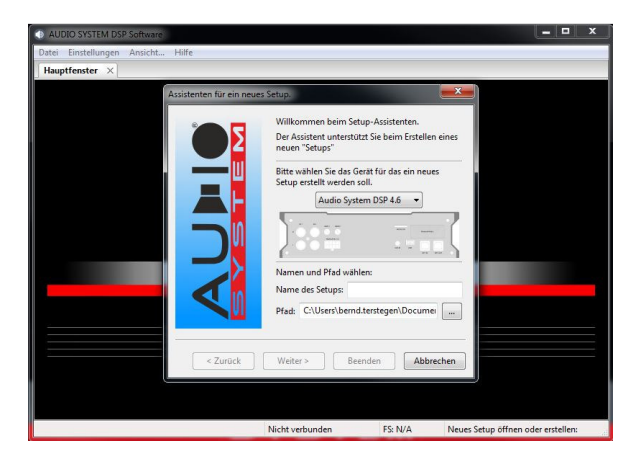

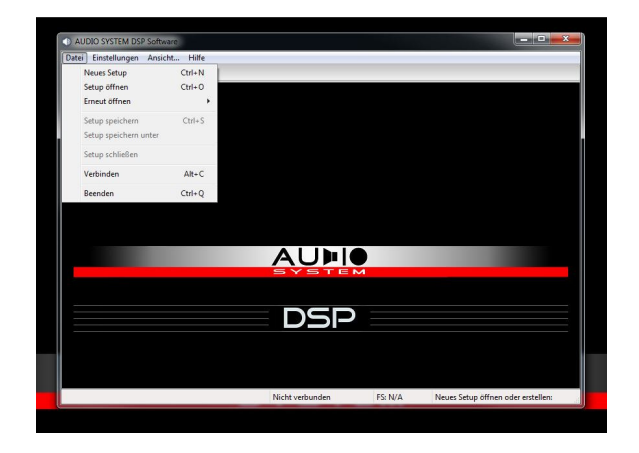

10.02: Wenn Sie ein neues Setup erstellen werden Sie hierbei von einem Assistenten unterstützt.

Zunächst geben Sie bitte an welches Produkt Sie einstellen möchten. In diesem Fall den AS-DSP 4.6.

Vergeben Sie für dieses Setup im Feld "Namen des Setups" einen aussagekräftigen Namen.

Speichern Sie das Setup unter dem Standard Pfad oder legen Sie einen neuen Pfad Ihrer Wahl an.

Mit "Weiter" gelangen Sie ins nächste Fenster.

10.03: In diesem Fenster können Sie folgende Dinge festlegen:

Abtast Rate: Sie können unter 3 verschiedenen Abtastraten wählen. Je höher die Abtastrate desto mehr Rechenleistung wird dem DSP abverlangt. Eine höhere Abtastrate bedeutet **NICHT** automatisch besseren Klang! Bitte wählen Sie die Abtastrate entsprechend Ihren Anforderungen. Im dargestellten Fall 96kHz.

In der unteren Checkbox können Sie wählen ob am Ende des Assistenten das Kanal-Zuordnungs-Fenster geöffnet werden soll. Siehe hierzu auch das Kapitel "Verwaltung der Ausgänge"

atun Finetallungar

Mit "Weiter" gelangen Sie ins nächste Fenster.

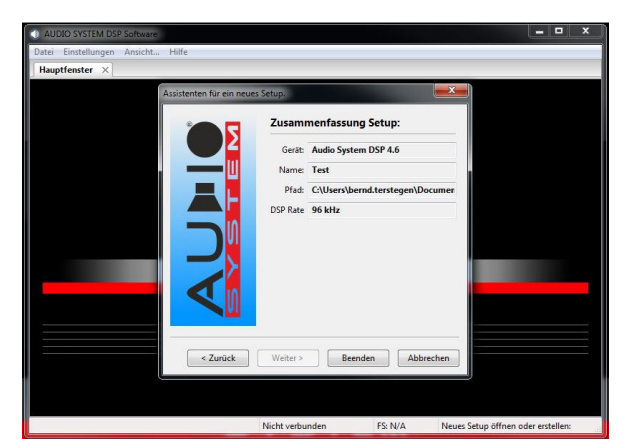

10.04: Im letzten Fenster des Assistenten sehen Sie nun eine Zusammenfassung Ihrer getroffenen Auswahl.

Zurück: Wählen Sie "Zurück" wenn Sie Ihre Einstellungen ändern möchten.

Benden: Beendet den Setup Assistenten und speichert Ihre gewählten Einstellungen.

Abbrechen: Beendet den Setup Assistenten ohne die zuvor getroffenen Einstellungen zu speichern.

Seite 10

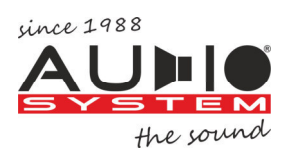

# Verwaltung der ein- und Ausgänge

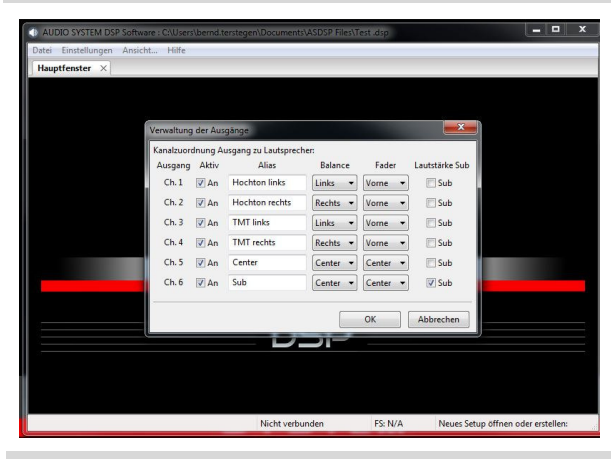

11.01: In diesem Fenster können Sie folgendes festlegen:

Aktiv: Welcher Kanal ist aktiv.

Alias: Hier können Sie den Ausgangskanälen eigene Namen geben.

Balance /Fader: Über den Monitor der Software sowie über die optionale Fernbedienungen können Sie Balance und Fader einstellen. Hierzu müssen Sie festlegen welcher Lautsprecher wohin geregelt werden soll.

Lautstärke Sub: Über die optionale Fernbedienung können Sie die Gesamtlautstärke sowie die Lautstärke des Subwoofers getrennt regeln. Jeder Kanal den Sie hier anwählen wird über den Regler "Subwoofer Level" geregelt. Nicht angewählte Kanäle werden über "Main Level" geregelt.

# Matrix RCA eingänge

11.02: Mit Hilfe der Matrix können Sie folgendes festlegen:

- 1. Welcher Eingang mit welchem Ausgang verknüpft wird. Dies erfolgt auf der **horizontalen** Linie (x-Achse).
- 2. Kanäle mischen (Mixer). Dies erfolgt auf der **vertikalen** Linie (y-Achse).
- 3. Ein Summen-Signal z.B. für einen Subwoofer generieren.
- 4. Ein Differenz-Signal für einen Center-Speaker generieren.
- 5. Eine bereits vorhandene Laufzeit Korrektur rückgängig machen.
- Ein Klick in das entsprechende Feld generiert ein +.
- Ein erneuter Klick generiert ein **-**.
- Ein erneuter Klick leert das Feld.

Im Folgenden sehen Sie einige Beispiele.

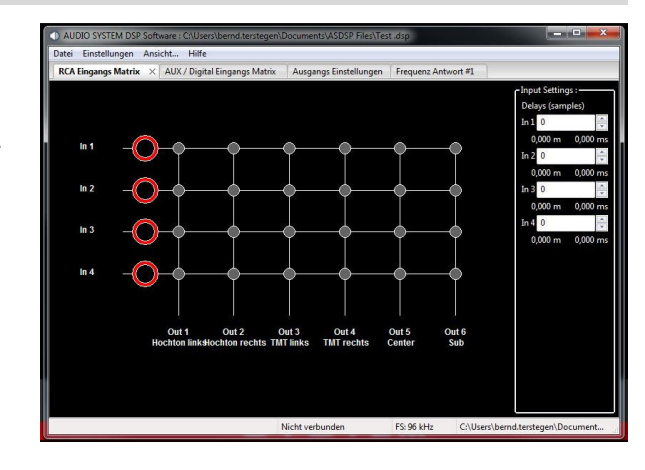

# Matrix Kanalzuordnung RCA eingänge

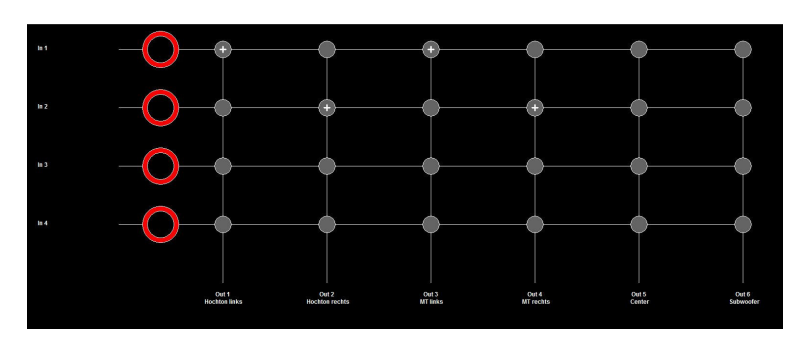

11.03: In diesem Fall haben wir eine klassische Zuordnung mit einem Stereo Eingangssignal.

In1 (linker Kanal) liegt zu 100% auf Out 1 und auf Out 3 In2 (rechter Kanal) liegt zu 100% auf Out 2 und auf Out 4

Warum zu 100%? Im nächsten Abschnitt "Matrix Mixer" sehen Sie, wie Sie Kanäle mischen können und warum das notwendig sein kann.

# Matrix Mixer RCA eingänge

11.04: Das ist die einfachste aller denkbaren Anwendungen. Es soll ein Eingangskanal mit einem Ausgangskanal verbunden werden. Die Bezeichnung In1 bis In4 links im Bild (y-Achse) finden Sie auch an der Eingangsseite des DSP. Die Bezeichnung Out1 bis Out6 (x-Achse) finden Sie auch auf der Ausgangsseite des DSP.

Mit einem Klick in das obere linke Feld, wie nebenstehend abgebildet, haben Sie den Eingang In1 dem Ausgang Out1 zugeordnet und zwar zu 100%.

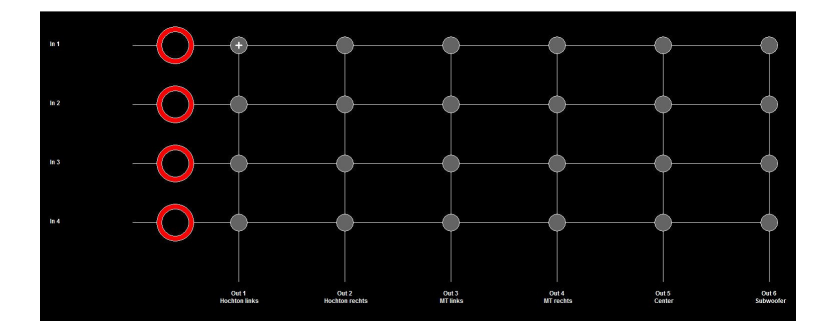

# Matrix Mixer RCA eingänge

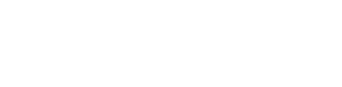

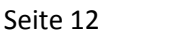

12.01: Bei dieser Konstellation wurden schon im Werkssystem die Frequenzen aufgeteilt.

Ein Beispiel. In1 ist der Hochton links und In2 der Mittelton links. Sagen wir In1 geht von 2kHz bis 20kHz und In2 von 20Hz bis 2kHz. Um hier wieder ein vollwertiges Signal von 20Hz bis 20kHz auf einen Ausgang zu bekommen müssen diese Kanäle wieder zusammen gemischt werden.

In1 und In2 liegen zu jeweils 50% (in der Summe zu 100%) auf Out1. Somit sind die beiden Kanäle zu einem vollwertigen Kanal von 20Hz bis 20kHz auf Out1 gemischt.

Das lässt sich bis auf die 8 Eingänge (dann jeweils zu 12,5%) des AS DSP 8.12 beliebig fortführen. Die prozentuale Aufteilung erfolgt hierbei automatisch und symmetrisch.

# Matrix Mixer differenzsignal RCA eingänge

12.02: Nun möchten wir noch einen Center-Speaker generieren.

Um einen Center-Speaker zu generieren brauchen wir ein Differenzsignal. D.h. wir nehmen z.B. vom linken Kanal das Signal "in Phase" und vom rechten Kanal das "invertierte Signal". In unserem Beispiel haben wir In1 als Signal "in Phase" (**+**) und In2 als "invertiertes Signal" (-) zusammengeführt. Das Ergebnis ist ein Differenzsignal

welches in unserem nebenstehenden Beispiel am Ausgang Out5 anliegt. Dieses Differenz-Signal kann jetzt für einen Center-Speaker verwendet werden.

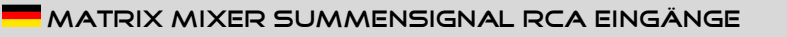

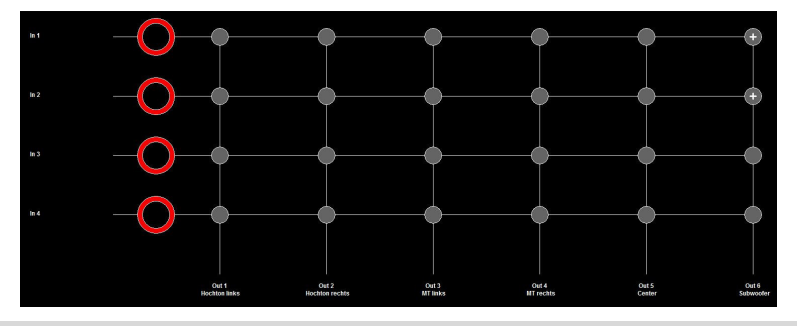

Matrix Mixer De-Delay RCA eingänge

12.04: Als weiteres Werkzeug zur Optimierung des Klangbildes bietet der AS-DSP die Möglichkeit eine ggf. vorhandene Laufzeit-Korrektur im Werkssystem wieder rückgängig zu

machen. Dies geschieht über die roten Kreise.

12.03: Ein Summensignal wird üblicherweise für einen Subwoofer erstellt. Dies bietet den Vorteil, dass die Signale aus beiden Kanälen (rechts und links) an den Subwoofer weiter geleitet werden.

Beispiel für die Erstellung eines Summensignals. Im linken Beispiel wurde nun In1 (linker Kanal) und In2 (rechter Kanal) zu jeweils 50% auf Out6 zusammen geführt.

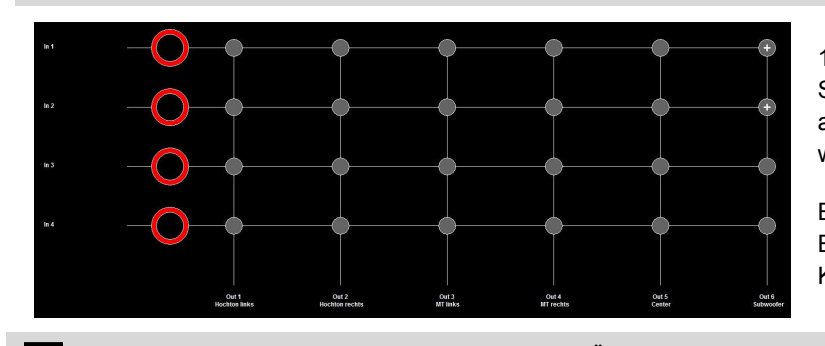

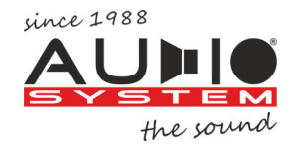

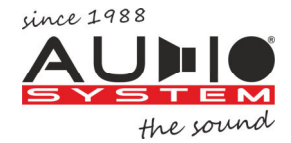

#### Matrix Mixer AUX und DIgital eingänge

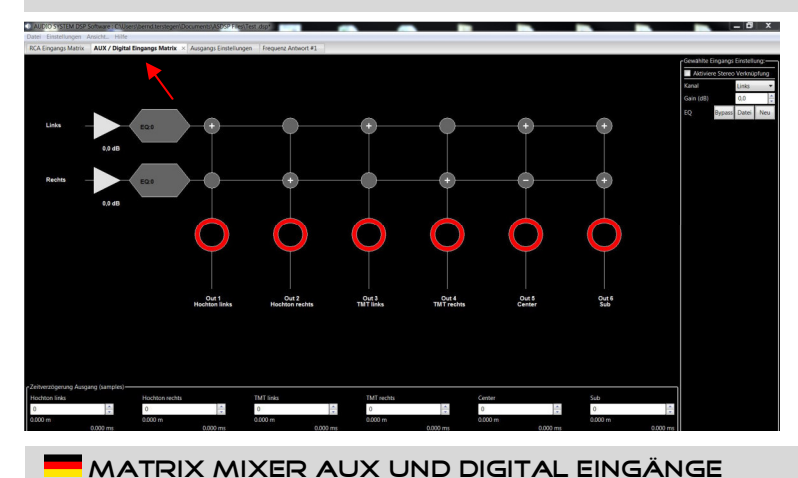

13.01: Über den Reiter AUX / Digital Eingangs-Matrix gelangen Sie in die Matrix des AUX- UND des Digitaleingangs.

Die Vorgehensweise entspricht der Vorgehensweise zur Zuordnung bei den RCA Eingängen.

13.02: In der AUX / Digital Eingangs-Matrix haben Sie noch weitere Möglichkeiten.

Sie können den Eingangs-Gain bereits hier verändern. Natürlich getrennt für jeden Kanal.

Auch ein "De-Equing" ist hier möglich.

Ebenso kann hier die Laufzeit DES EINGANSSIGNALS korrigiert werden. "De-Delay"

Achtung: Das De-Delay hat nichts mit der Laufzeitkorrektur des Ausgangs zu tun! Setzen Sie dieses Werkzeug nur ein wenn Sie im Umgang mit DSPs geübt sind.

# **MATRIX MIXER AUX UND DIGITAL EINGÄNGE**

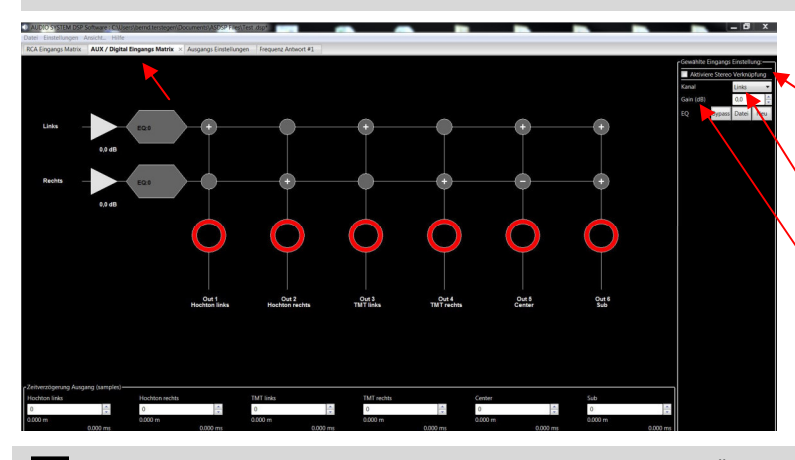

13.03: Weitere Einstellungen

Aktiviere Stereoverknüpfung: Hiermit können Sie Kanal 1+2 zusammenfassen. Das erleichtert die Einstellungen die für beide Kanäle gültig sind.

Kanal: Wählen Sie Kanal links oder rechts.

Gain (dB): Hiermit können Sie den Gain der Eingänge beeinflussen.

Matrix Mixer differenzsignal RCA eingänge

# 13.04: EQ:

Hiermit können Sie das Eingangssignal glätten falls die Eingangsquelle bereits ein Equalizing hat.

Bypass: Schaltet alle gesetzten EQ`s aus.

Daten: Hiermit können Sie einen Datensatz importieren.

Neu: Fügt einen EQ hinzu.

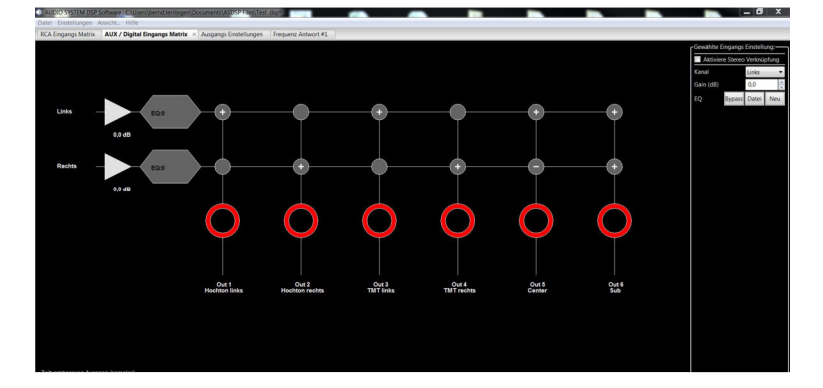

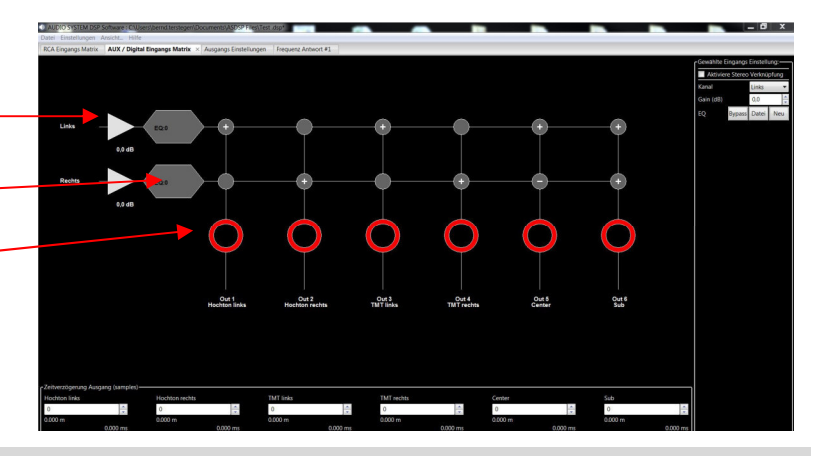

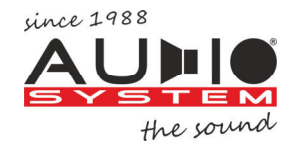

ausgangs einstellungen

sektion 1+2 kanalfenster

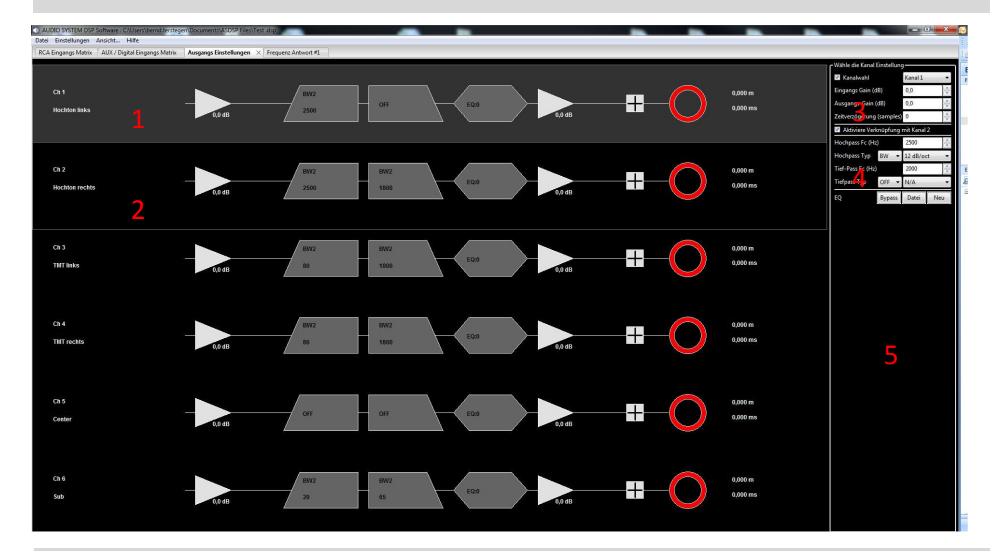

14.01: Wenn der Tab "Ausgangs Einstellungen" angeklickt wird öffnet sich folgendes Bild.

Die Anzahl der angezeigt Kanäle hängt davon ab welchen DSP oder welche DSP Endstufe Sie benutzen. Für eine bessere Übersichtlichkeit zerlegen wir das Bild in 5 Sektionen und schauen uns die Sektionen einzeln an.

Sektion 1+2: Kanalfenster Sektion 3: Lautstärke und Gain Sektion 4: Filter Sektion 5: EQ

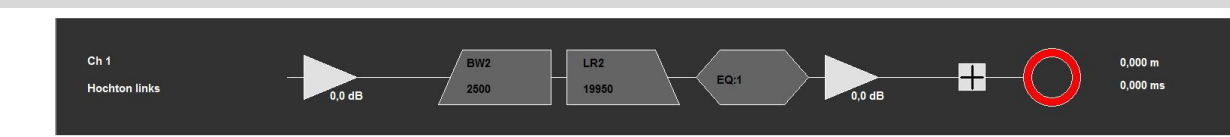

14.02: Kanalfenster. Oftmals stellt sich beim Betrachten einer DSP Software die Frage: "Wo fange ich an"?

Die AS-DSP SOFT ist so aufgebaut wie wir es vom lesen her gewohnt sind. Von links nach rechts und eine Zeile nach der anderen. In logischer Reihenfolge geht man nun Schritt für Schritt durch. Es entstehen immer wieder Diskussionen darüber an welcher Stelle Schritt 7 zu erfolgen hat! Viele Anwender setzen Schritt 7 an Stelle von Schritt 2 beide Methoden haben Ihre spezifischen Eigenschaften. Schritt 1: Gain Eingang.

Schritt 2: Hochpass-Filter. In unserem Beispiel ist ein Butterworth-Filter 2 Ordnung (12dB) bei 2500Hz gesetzt worden.

Schritt 3: Tiefpass-Filter. In unserem Beispiel ist ein Linkwitz-Riley-Filter 3 Ordnung (18dB) bei 19550Hz gesetzt worden.

Schritt 4: EQ. Hier können Sie sehen ob und wie viele EQs gesetzt sind.

Schritt 5: Gain Ausgang. Hier können Sie den Gain des Ausgangs anpassen.

Schritt 6: Phasenlage: Mit jedem Klick in das Kästchen wird die Phasenlage des Kanals um 180 Grad gedreht.

Schritt 7: Laufzeit: In Abhängigkeit der gewählten Übertragungsrate kann hier die Laufzeit in Schritten von

7mm bei 48kHz, 3,5mm bei 96kHz oder 1,8mm bei 192kHz eingestellt werden

## **SEKTION 3 LAUTSTÄRKE UND GAIN**

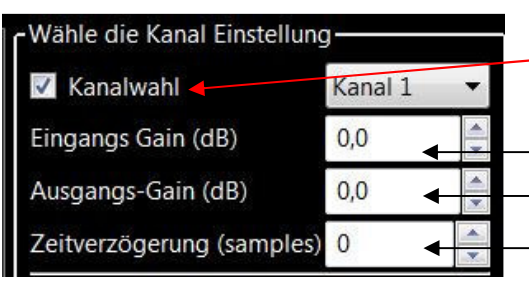

14.03: Wahl der Kanaleinstellung. (Sehen Sie hierzu auch Seite 15 Kapitel 15.03)

Kanalwahl: Aktivieren oder De-Aktivieren Sie den Kanal.

Kanal: Nach einem Klick auf dieses drop-down können Sie den gewünschten Kanal wählen.

- Eingangs Gain (dB): Hiermit kann der Gain des Eingangs eingestellt werden.
- Ausgangs Gain (dB): Hiermit kann der Gain des Ausgangs eingestellt werden. Zeitverzögerung (samples): Hiermit kann die Zeitverzögerung in samples eingestellt werden. Die Anzahl der samples wird direkt eingegeben. Neben dem roten Kreis im Kanalfenster kann der Wert in mm oder ms abgelesen werden.

# SEKTION 4 FILTER

14.04: Filter. Hier können die Filter gewählt und eingestellt werden. Aktiviere Verknüpfung mit Kanal 2 Wenn hier der Haken gesetzt ist wirken sich gemachte Einstellung bei beiden Kanälen aus $\blacktriangledown$ Hier kann die Trennfrequenz des Hochpass-Filters gewählt werden. Hochpass Fc (Hz) 2500 Hier kann für den Hochpass zwischen den Filter Charakteristiken Butterworth, Bessel **Hochpass Typ**  $BW -$ 12 dB/oct ٠ und Linkwitz Riley gewählt sowie die Flankensteilheit eingestellt werden. Tief-Pass Fc (Hz) 1800 Hier kann die Trennfrequenz des Tiefpass-Filters gewählt werden. OFF  $\blacktriangledown$  $N/A$ **Tiefpass Typ** Hier kann für den Tiefpass zwischen den Filter Charakteristiken Butterworth, Bessel und Linkwitz Riley gewählt werden.

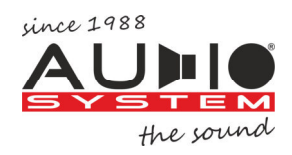

# Sektion 5 EQ

## 15.01: EQ

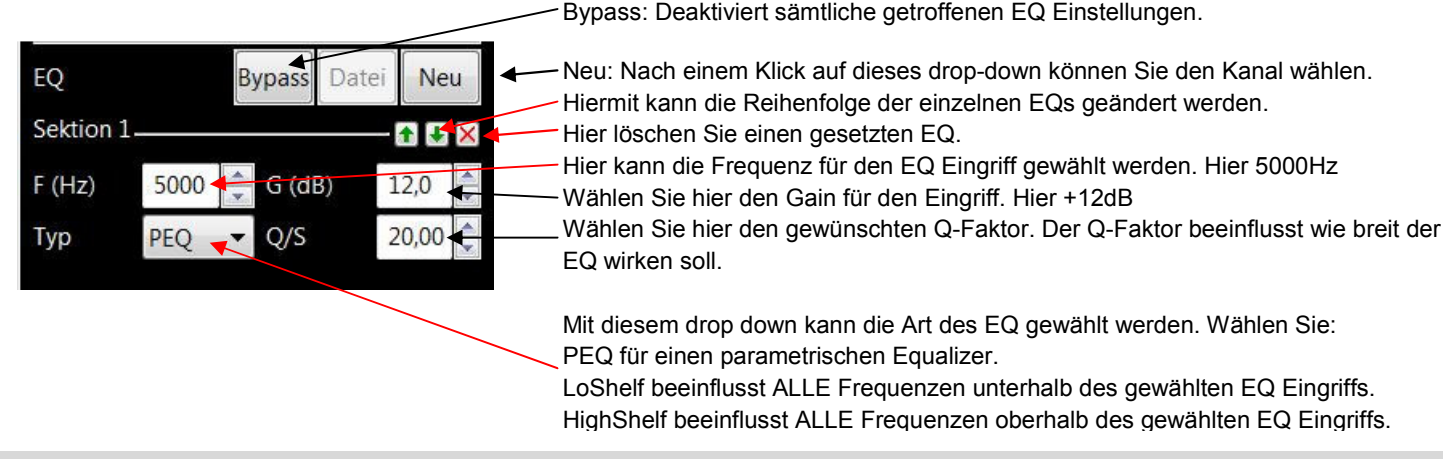

# Einen EQ hinzufügen

15.02 Einen EQ hinzufügen.

Jeder Klick auf die Schaltfläche NEU fügt einen EQ hinzu. Sie können bis zu 15 EQ pro Kanal wählen. Dies gilt ohne Einschränkung für ALLE Kanäle. Serienmäßig sind alle EQs ausgeschaltet. Fügen Sie den EQ hinzu den Sie brauchen und löschen Sie EQs die nicht benötigt werden. Ein EQ braucht Rechenleistung! Gehen Sie deshalb mit den EQs sparsam um.

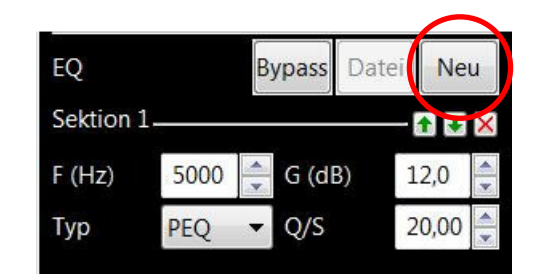

## EIngangs- und Ausgangs-gain

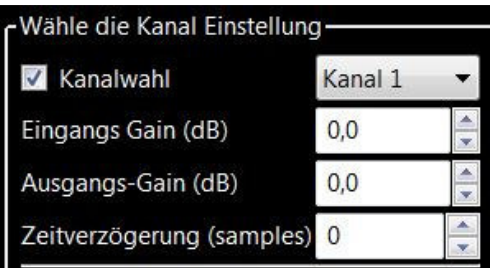

15.03: Der GAIN allgemein.

Ein paar grundsätzliche Anmerkungen zum Thema GAIN. Egal ob es sich um den GAIN als Hardware-Regler oder den GAIN in der Software handelt gibt es ein paar Dinge zu beachten.

- 1. Der GAIN ist kein Lautstärkeregler! Der GAIN dient zur Anpassung der Komponenten untereinander.
- 2. Bei Mehrwege-Systemen sollte der Abgleich der Lautsprecher untereinander bereits mit den Hardware-Gainreglern vorgenommen worden sein. Der Gainregler in der Software dient nur zum Abgleich der unterschiedlichen Wirkungsgrade der Lautsprecher.

## **DER GAIN IM EQUALIZER**

15.04: Bei Mehrwegsystemen muss in aller Regel der Frequenzgang im Fahrzeug gemessen werden. Einbrüche oder Erhebungen können dann vom Meßschrieb abgelesen werden. Diese Einbrüche oder Erhebungen können dann mit dem Equalizer ausgeglichen werden.

Hierbei gilt: Absenkung geht vor Anhebung! Wenn Sie einen Einbruch mit dem Equalizer ausgleichen wollen, sollten Sie in aller Regel nicht mehr als 3 dB anheben. Je mehr Sie anheben, desto größer die Gefahr dass Sie sich Verzerrungen oder Rauschen einhandeln. Wenn Ihre Messung zu starke Erhöhungen oder zu tiefe Einbrüche aufweist sollten Sie noch einmal den Einbau prüfen:

- Stimmt die Phasenlage der Lautsprecher?
- Sind die Übergangsfrequenzen richtig gewählt?
- Stimmt die Lautstärke der Lautsprecher untereinander?

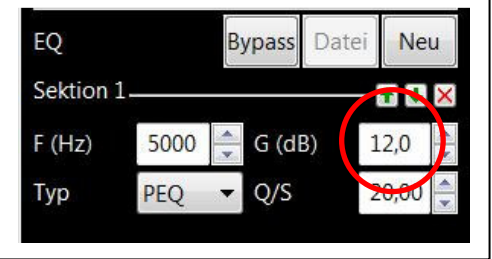

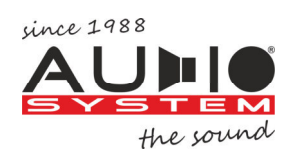

# DIE FILTER

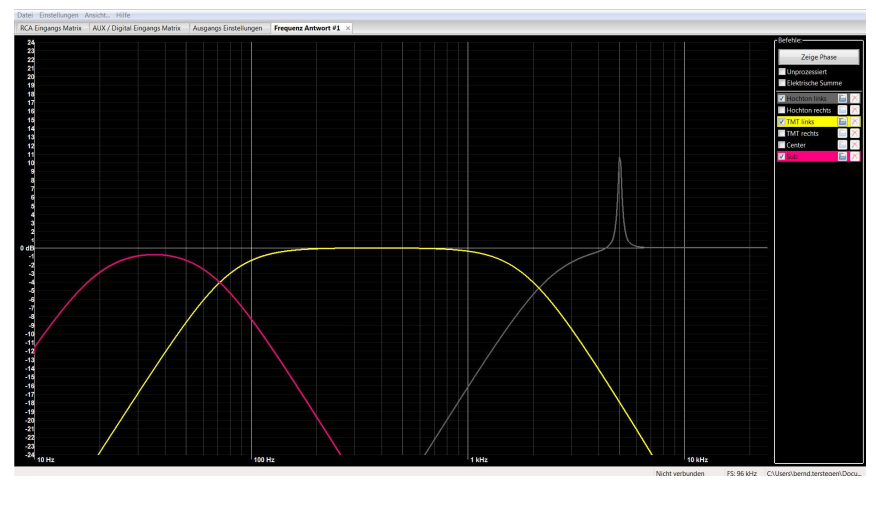

die Phasenlage

16.02: Als weitere Information können Sie sich die Phasenlage der Kanäle untereinander anschauen. 16.01: Der Tab Frequenzantwort kann viele nützliche Informationen anzeigen.

Wählen Sie den oder die Lautsprecher aus, deren Einstellungen Sie darstellen möchten. Zur Auswahl eines Kanals setzen Sie einfach ein Häkchen vor dem entsprechenden Kanal.

Im Beispiel links ist das der Hochtöner links, der TMT links und der Subwoofer. Hier sehen Sie nun welche Filter gesetzt wurden. Im Hochtonkanal, hier grau dargestellt, sehen Sie außerdem noch den EQ den wir gesetzt haben. Ein sehr schmalbandiger EQ mit einem Eingriff bei 5kHz, einem GAIN von 12dB sowie auch einer Flankensteilheit von 12dB. Der EQ ist schmalbandig weil ein hoher Q Faktor von 20 gewählt wurde.

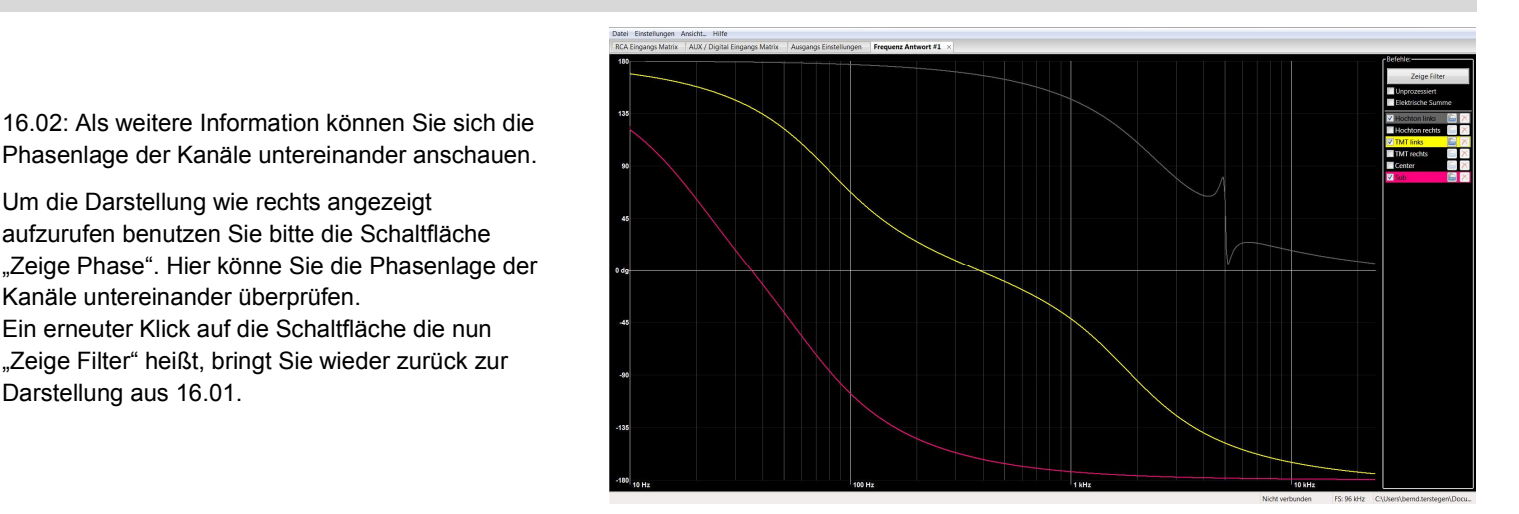

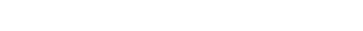

das summensignal

Um die Darstellung wie rechts angezeigt aufzurufen benutzen Sie bitte die Schaltfläche

Ein erneuter Klick auf die Schaltfläche die nun "Zeige Filter" heißt, bringt Sie wieder zurück zur

Kanäle untereinander überprüfen.

Darstellung aus 16.01.

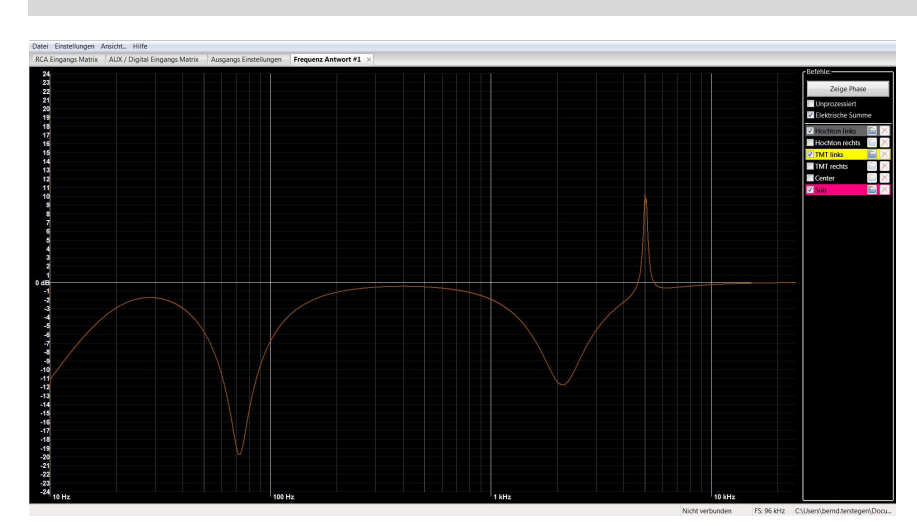

16.03: Des Weiteren können Sie sich noch das Summensignal aller gewählten Kanäle anzeigen lassen.

In der Darstellung aus 16.01 können Sie zwischen der Anzeige der Filter und der Anzeige der daraus resultierenden elektrischen Summe wählen. Um sich die elektrische Summe der Kanäle darstellen zu lassen setzten Sie bitte ein Häkchen im Feld "Elektrische Summe"

Daraufhin erhalten Sie die linke Darstellung.

ACHTUNG: Sämtliche oben angezeigten Werte sind rechnerisch ermittelt und keine absoluten Werte. In Abhängigkeit der verwendeten Lautsprecher, den Einbaupositionen und noch weiterer Faktoren können die gemessenen Werte im Fahrzeug von den obigen Darstellungen abweichen.

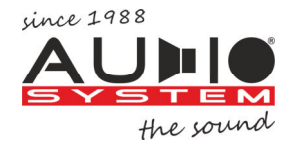

# SETUP AUF DEM PC SPEICHERN

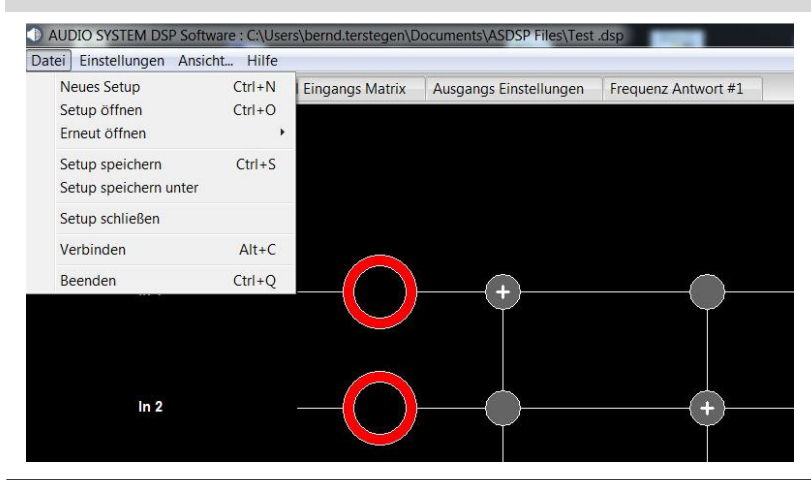

17.01: Um ein Setup auf dem PC zu speichern gehen Sie bitte wie nachfolgend beschrieben vor.

Für ein neu erstelltes Setup klicken Sie auf den Reiter "Datei". Im darauf erscheinenden Drop-Down Menü klicken Sie auf "Setup speichern unter". Es öffnet sich der Pfad den Sie bei der Installation ausgewählt haben. Jetzt können Sie das Setup mit einem Namen versehen und abspeichern.

Wenn Sie lediglich Änderungen an einem geöffneten und bereits gespeicherten Setup übernehmen möchten klicken im drop down Menü auf "Setup speichern" oder benutzen Sie das Tastenkürzel **Strg+S**

#### ACHTUNG: Bitte beachten Sie folgendes:

Wenn Sie "on the fly" d.h. in Echtzeit Einstellung mit verbundenem DSP vorgenommen haben und das Setup wie oben beschrieben speichern, wird das Setup sowohl auf dem PC als auch auf dem DSP gespeichert

## **Ein GESPEICHERTES SETUP WIEDER AUFRUFEN**

17.2: Wenn Sie ein zuvor gespeichertes Setup wieder aufrufen wollen.

Klicken Sie auf den Reiter "Datei". Im darauf erscheinenden Drop-Down Menü klicken Sie auf "Setup öffnen" Es öffnet sich der Pfad den Sie bei der Installation ausgewählt haben. Jetzt können Sie das gewünschte Setup aufrufen.

Die letzten 10 gespeicherten Setups können Sie auch mit "Erneut öffnen" aufrufen. Wählen Sie im darauf erscheinenden Fenster das gewünschte Setup.

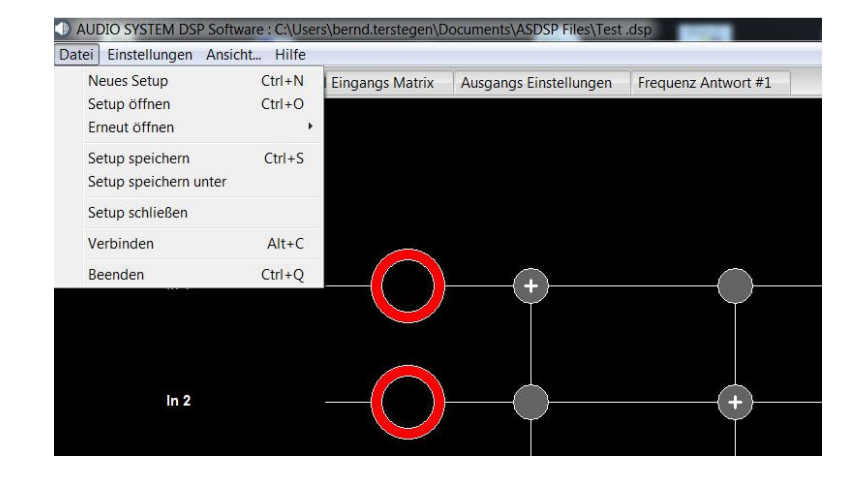

#### **MUTING**

ACHTUNG: Bitte beachten Sie folgendes:

Immer wenn Sie den DSP mit der Software verbinden werden automatisch ALLE Kanäle stumm geschaltet (gemutet). Dies geschieht damit die angeschlossenen Lautsprecher keinen Schaden erleiden. Wenn Sie Ihr Setup speichern bleibt dieses Muting bestehen! Wenn Sie keine Fernbedienung haben MÜSSEN Sie das Muting vorher im Tab "Monitor" aufheben. Wenn Sie eine Fernbedienung haben können Sie das Muting durch einfaches erhöhen der Lautstärke aufheben. Es spielt hierbei keine Rolle ob Sie die DSP-IR, die DSP-SW oder die DSP-control benutzen.

Näheres zum Tab "Monitor sehen Sie bitte ab Kapitel 18 in dieser Beschreibung.

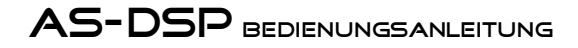

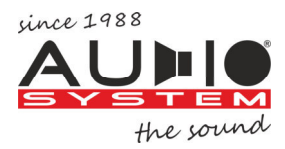

# **E** EIN SETUP ALS PRESET SPEICHERN

Sie können bis zu 10 Presets auf dem AS-DSP speichern. Um die Vorteile mehrerer gespeicherter Setups nutzen zu können brauchen Sie eine Fernbedienung. Mit Hilfe der Fernbedienung können Sie die unterschiedlichen Setups dann aufrufen. Hierbei spielt es keine Rolle ob Sie sich für die Kabelgebundene Fernbedienung oder die Infrarot Fernbedienung entscheiden.

## ACHTUNG: Bitte beachten Sie folgendes:

Preset 10 ist für die SD Karte vorgesehen. Wenn Sie ein Setup über die SD Karte einspielen wird dieses AUTOMATISCH auf Preset 10 abgelegt. Ein eventuell vorhandenes Setup welches auf Preset 10 abgelegt ist wird dann überschrieben!

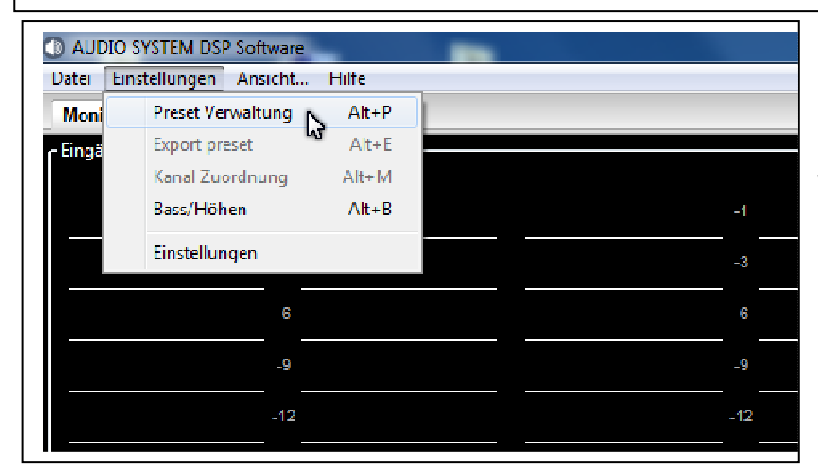

18.01: Um ein Setup auf dem DSP zu speichern gehen Sie bitte wie nachfolgend beschrieben vor.

Klicken Sie auf den Reiter "Einstellungen". Im darauf erscheinenden Drop Down Menü klicken Sie bitte auf "Preset Verwaltung".

18.2: Im daraufhin erscheinenden Fenster klicken Sie bitte auf einen leeren Slot (Preset)

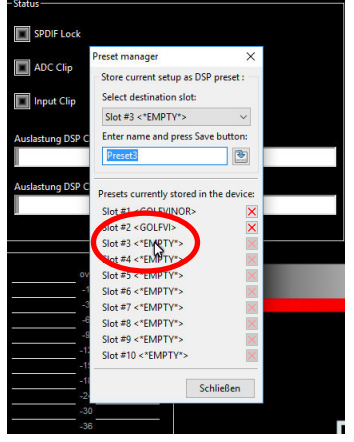

18.3: Vergeben Sie einen Aussagekräftigen Namen. In diesem Beispiel "TEST"

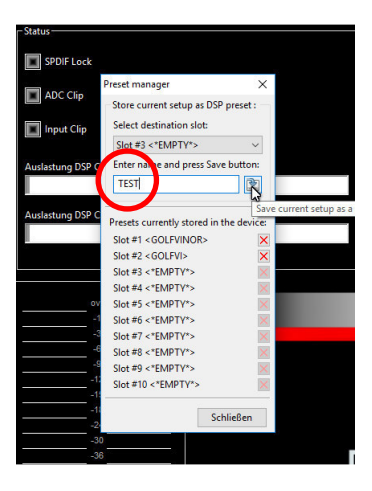

18.4: Klicken Sie nun auf das Symbol des Dateiordners um das Setup auf dem ausgewählten Preset zu speichern.

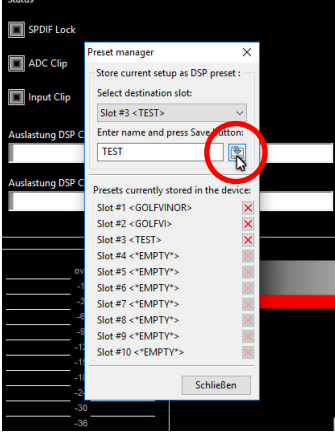

18.5: Nun können Sie den Preset manager durch einen Klick auf "Schließen" beenden. Das Setup ist gespeichert.

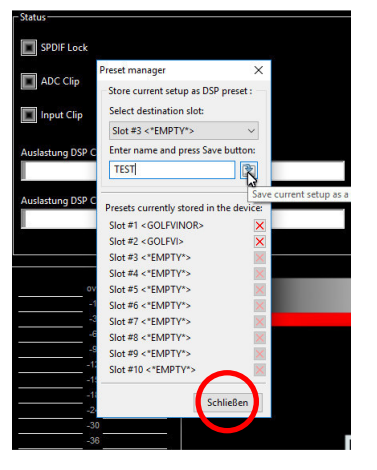

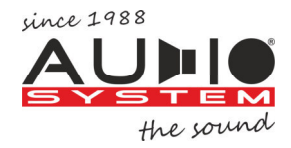

**TASTATURKÜRZEL AS-DSP SOFTWARE** 

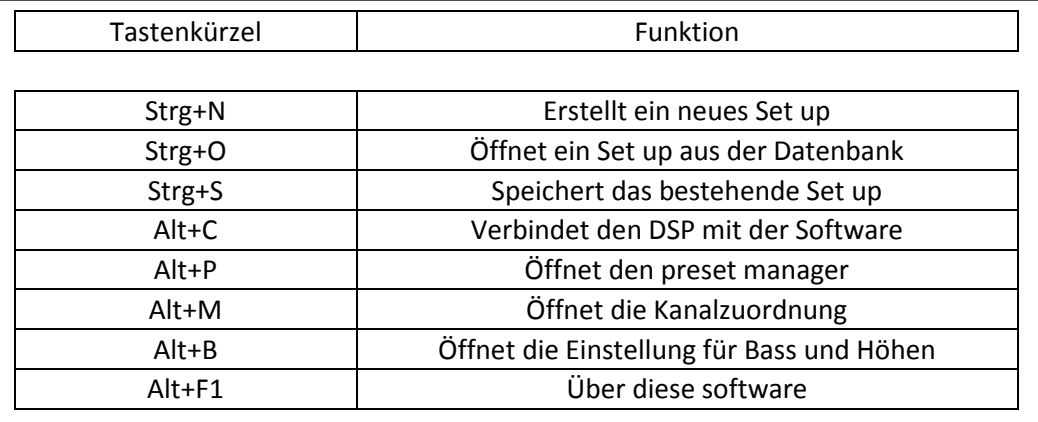

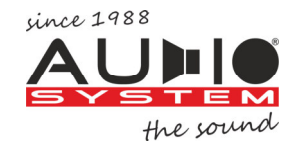

# inhaltsverzeichnis

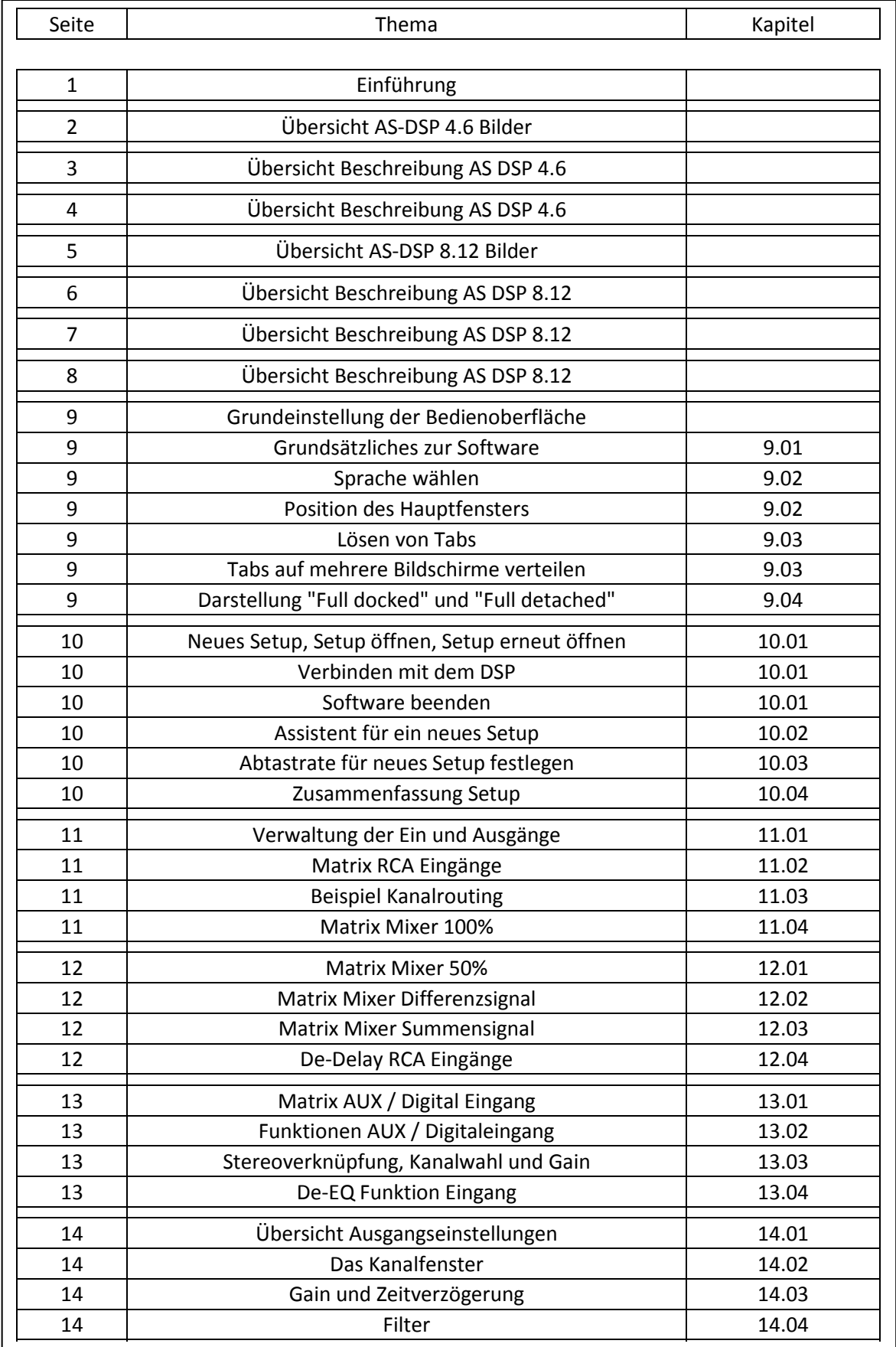

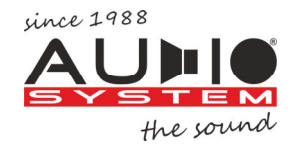

# inhaltsverzeichnis

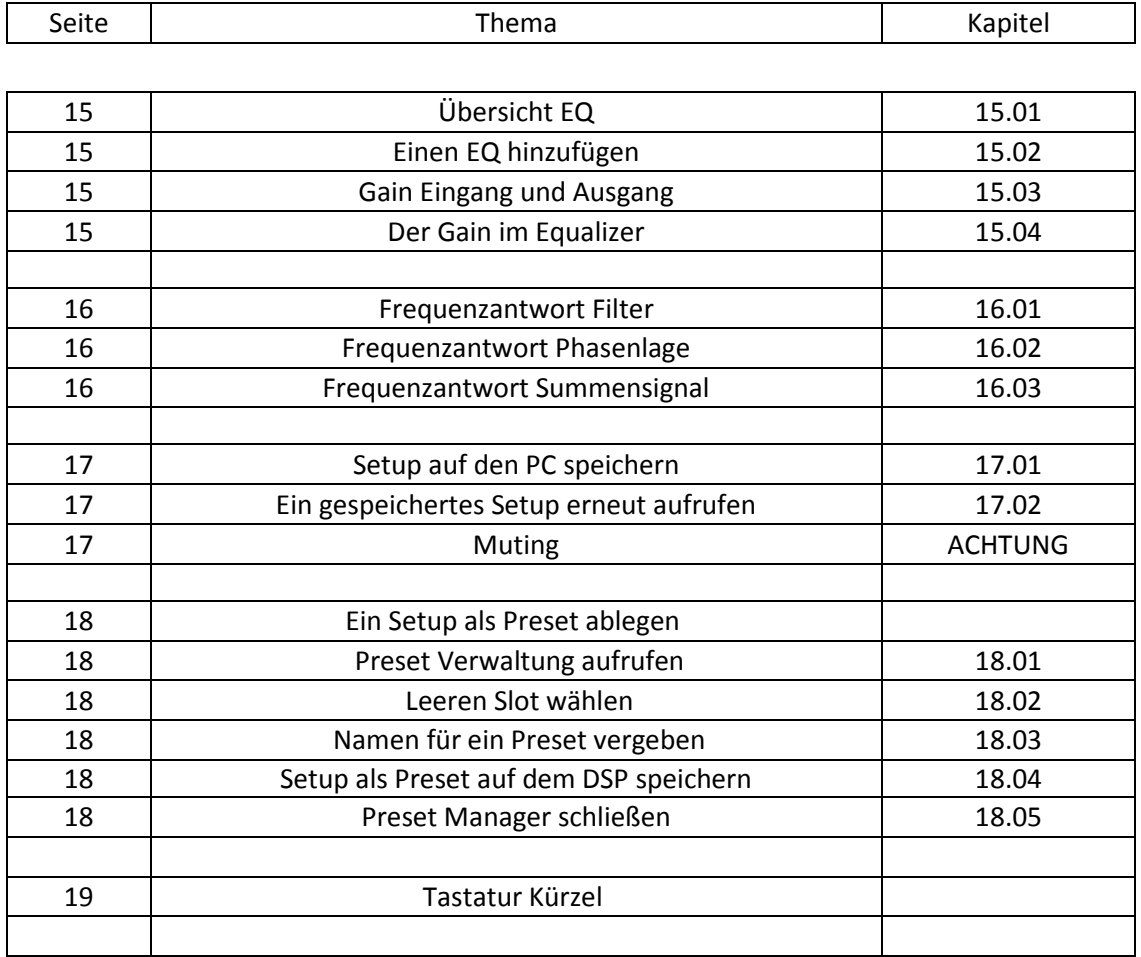